# *Dienst*

## *Ein Programm zur interaktiven*

*Erstellung von Dienstplänen*

*mit flexibler Diensteinteilung.*

# Benutzerhandbuch

### Inhalt:

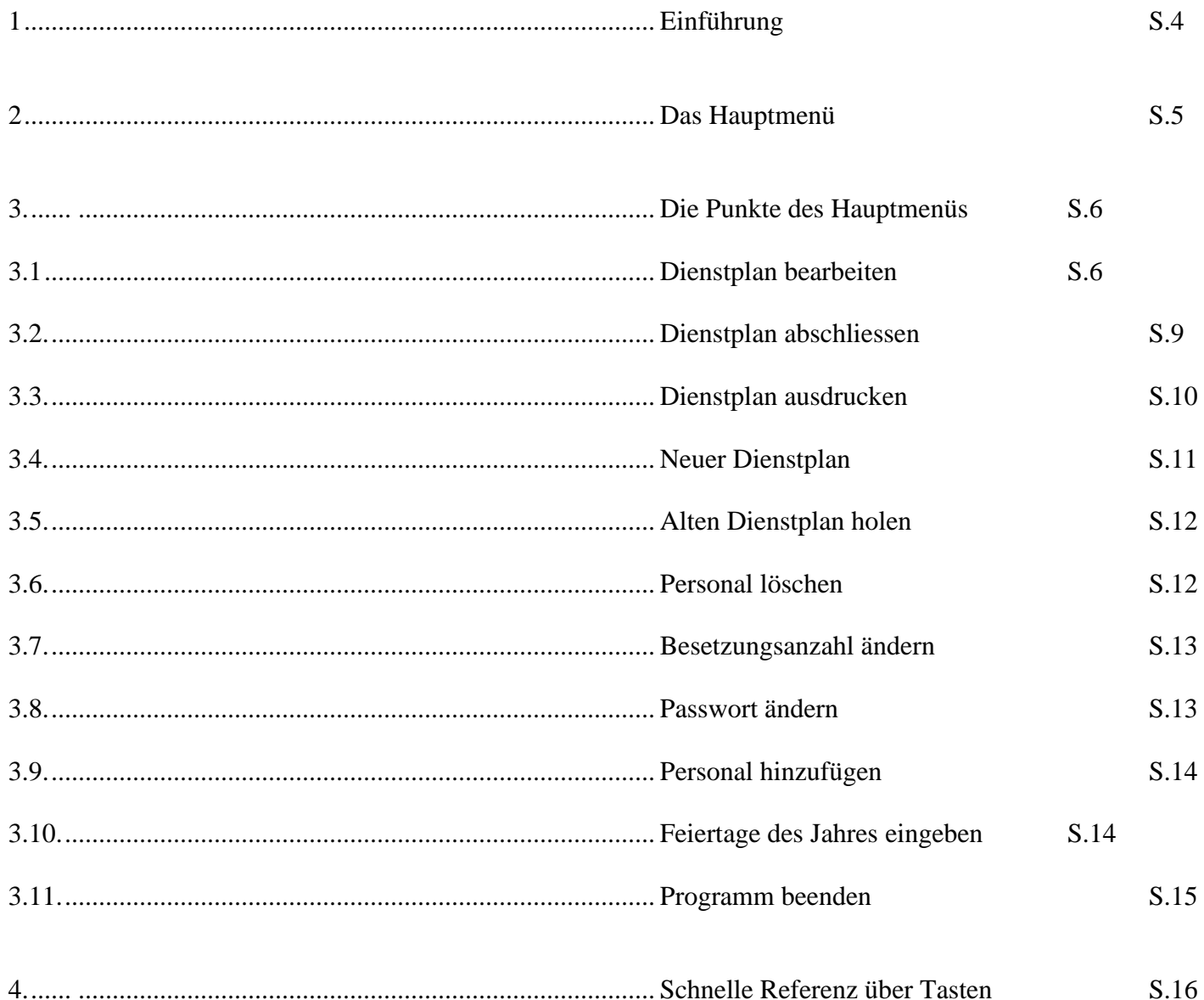

#### 1. Einführung

Das Programm Dienst ermöglicht die Erstellung von Dienstplänen auf der Basis einer freien Diensteinteilung. Die maximale Anzahl von Personen, die das Programm zur Dienstplanerstellung verwenden können, ist mit 75 begrenzt. Dies dürfte jedoch im allgemeinen ausreichen.

Für jede Person ist ein Passwort vorgesehen, so daß nicht versehentlich fremde Dienstpläne verändert werden können.

Alle wesentlichen Grunddaten können verändert werden, wie zum Beispiel die Besetzungsanzahl der Station, evtl. Feiertage, sowie natürlich das Passwort.

Gestartet wird das Programm, nach dem Aussteigen aus dem Verbindungsvorgang mit dem Zentralrechner durch Drücken von CTRL + F10, danach an der Eingabeaufforderung 'C>' durch Eingabe von 'dienst' + <Enter>.

#### 2. Das Hauptmenü

Nachdem das Programm gestartet wurde, erscheint nach dem Titelbild eventuell die Mitteilung, daß noch nie ein Dienstplan erstellt wurde, oder gerade kein Dienstplan bearbeitet wird:

Titelbild:

---- D I E N S T ---- Ein Programm zur Unterstützung der flexiblen Diensteinteilung

mögliche Meldungen:

Es wurde noch nie ein Dienstplan erstellt (und auch kein Personal)... ... mit Menüpunkt "Neues Personal" können Sie Personen eintragen !

oder:

```
Es wird momentan kein Dienstplan bearbeitet !
... erstellen Sie bitte einen neuen Plan mit Menüpunkt "Neuer Dienstplan"
```
Es kann auch die Meldung auftreten, daß zu wenig Speicherplatz auf dem externen Speichersystem vorhanden ist:

```
Es ist nur mehr sehr wenig Speicherkapazität vorhanden ...
... löschen sie alle nicht mehr benötigten Dienstpläne !
```
Der Computer löscht nun selbständig alle nicht mehr benötigten Dienstpläne (alle, bis auf das gerade bearbeitete Jahr und das vorhergehende Jahr !)

sämtliche Meldungen des Programms werden mit der Aufforderung

```
---- Bitte irgendeine Taste betätigen ----
```
solange am Bildschirm angezeigt, bis eine Taste betätigt worden ist.

Nachdem das Titelbild und diese Meldungen angesehen wurden (durch Drücken einer Taste bestätigt), erscheint das Hauptmenü:

> H A U P T M E N Ü -----------------

```
Dienstplan bearbeiten
Dienstplan abschliessen
Dienstplan ausdrucken
Neuer Dienstplan
Alten Dienstplan holen
Personal löschen
Besetzungsanzahl ändern
Passwort ändern
Personal hinzufügen
Feiertage des Jahres eingeben
Monatsstundenzahl ändern
Programm beenden
```
Es wird kein Dienstplan bearbeitet.

Der erste Punkt des Menüs ist Blau unterlegt, und somit angewählt. Man kann nun mit den Pfeiltasten andere Punkte anwählen, wobei die blaue Unterlegung mitgeht. Unterhalb des Menüs erscheint ein Hinweis auf den gerade bearbeiteten Dienstplan. (z.b: **Mai 1993** wird gerade bearbeitet.)

Durch Drücken der Taste <Enter> aktiviert man den angewählten Punkt.

- 3. Die Punkte des Hauptmenüs:
- 3.1. Dienstplan bearbeiten

Wenn kein Dienstplan bearbeitet wird, erscheint die Meldung:

Momentan wird kein Dienstplan bearbeitet ! ... erstellen Sie bitte einen neuen Plan mit Menüpunkt "Neuer Dienstplan"

Wenn noch nie ein Dienstplan erstellt wurde:

```
Es wurde noch nie ein Dienstplan erstellt ...
... mit Menüpunkt "Neues Personal" können Sie Personen eintragen !
```
In beiden Fällen kehrt das Programm zum Hauptmenü zurück, wenn jedoch gerade ein Dienstplan bearbeitet wird, kommt die Meldung:

```
Anschließend Person auswählen, welche ihren Dienstplan
in weiterer Folge bearbeiten möchte.
```
Diese kann im Personenmenü ausgewählt werden:

Beispiel:

```
Peter Pfleger
Sabine Schwester
Hermine Hilfreich
Elfriede Emsig
.
.
.
```
Die Auswahl funktioniert genauso wie im Hauptmenü durch die Pfeiltasten und die Taste <Enter>. Wenn mehr als 25 Personen zur Auswahl stehen, kann auch mit den Tasten <Pfeil\_Links> und <Pfeil\_Rechts> direkt nach rechts oder links gegangen werden. Nach Auswahl der entsprechenden Person, wird das Passwort zu dieser Person verlangt (die Eingabe aller Passwortangaben erfolgt blind, d.h. man sieht nicht, was man gerade tippt !):

Bitte das Passwort zu diesem Namen eingeben: Wenn das Passwort falsch ist, kommt folgende Meldung:

Passwort falsch, bitte nocheinmal eingeben Bitte das Passwort zu diesem Namen eingeben: Wenn dreimal ein falsches Passwort eingegeben wurde, kommt man nach den Meldungen:

```
Entweder versuchen Sie das Passwort eines anderen herauszufinden...
... oder Sie haben Ihr eigenes vergessen !
```
Sollte letzteres der Fall sein, so löschen Sie bitte Ihren Eintrag aus der Personliste und tragen sich neu ein. (Verlust des eigenen Dienstplans) wieder in das Hauptmenü zurück.

Wenn das Passwort korrekt eingegeben wurde, wird bei erstmaligem Bearbeiten des gerade aktuellen Dienstplans die Möglichkeit angeboten, die alte Monatsstundenzahl zu ändern:

Sie haben für diesen Monat noch keine Stundenanzahl festgelegt !

Sie können nun eine neue Stundenanzahl eingeben, oder die alte belassen.

Welche Monatsstundenanzahl :

Sie können mit den Pfeiltasten <auf>,<ab> die Kommastelle verändern, mit <links>,<rechts> die Einerstelle und mit <Bild\_auf>,<Bild\_ab> die Zehnerstelle.

Durch Betätigen der <Enter-Taste> können sie die alte (oder die neue) Anzahl übernehmen. Diese Meldung und Eingabemöglichkeit erscheint bei jeder weiteren Bearbeitung im aktuellen Monat nicht mehr und wird erst wieder aktiviert, wenn ein Neuer Dienstplan erstellt wurde.

Sie können aber jederzeit durch Aktivieren des Menüpunkts 'Monatsstundenzahl ändern' ihre eingegebene Monatsstundenzahl nachträglich verändern.

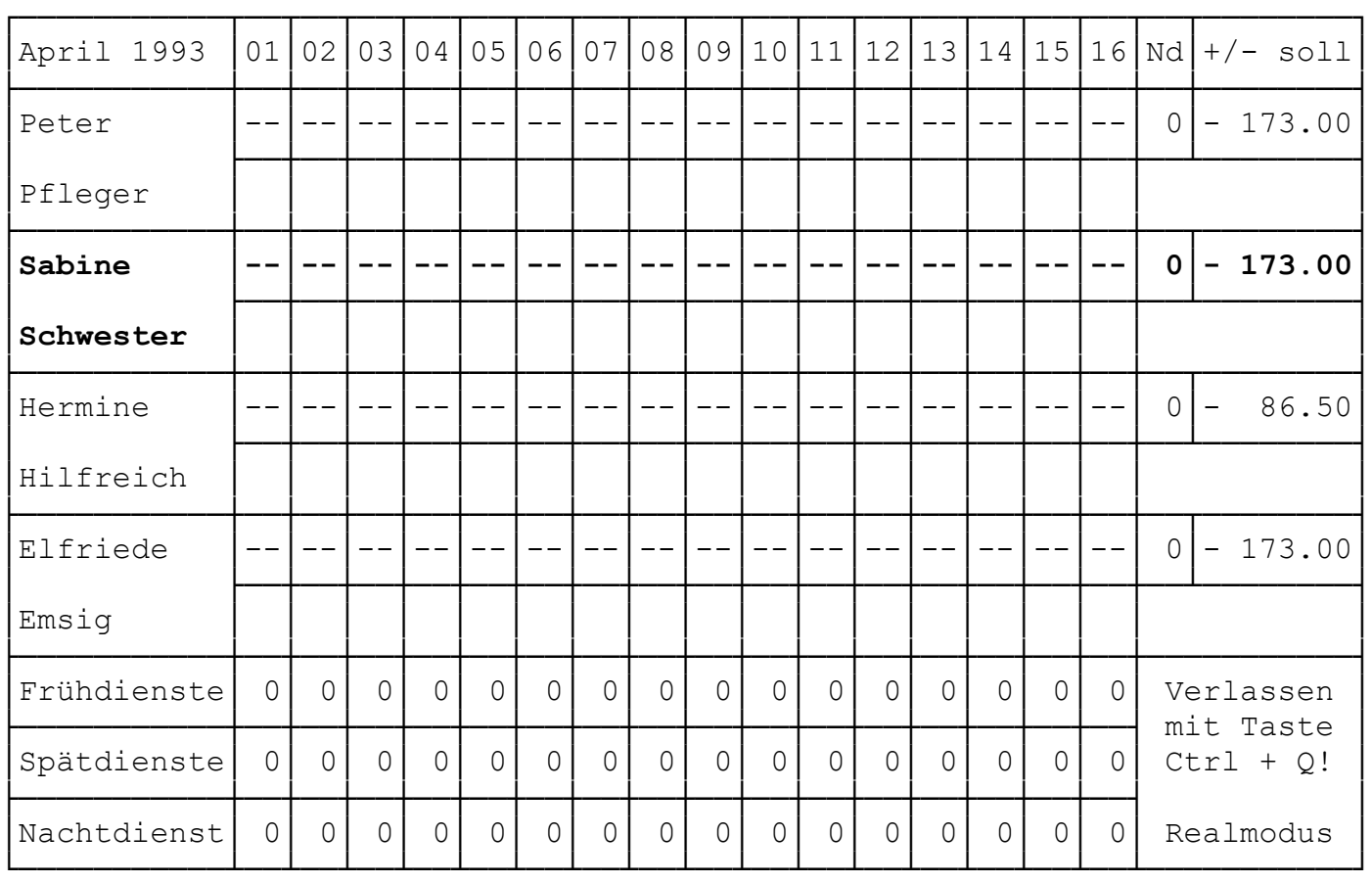

Danach befindet man sich in der Bearbeitungsoberfläche des Dienstplans:

Der Cursor (blau unterlegtes Feld) befindet sich in der ersten Spalte der Person, die gerade den Dienstplan bearbeitet.

Die Person, die gerade den Dienstplan bearbeitet, wird in weißer Schrift hervorgehoben, die anderen sind dunkelgrau, außer der für den Dienstplan verantwortlichen Person, die in hellgrauer Farbe gekennzeichnet ist.

Die erste Zeile einer Person ist der aktuelle Dienstplan, in der zweiten Zeile befinden sich die Vorschläge, die andere Personen gemacht haben.

Links oben wird das Monat und das Jahr des Dienstplans, der gerade bearbeitet wird, angezeigt.

Die obere Zahlenleiste sind die Tage des Monats (Feiertage und Sonntage sind rot hervorgehoben), die unteren drei Zahlenleisten zeigen die erfüllten Dienste an, wobei Erfüllungen, die dem Besetzungsstand nicht entsprechen, rot sind, wenn sie ihm entsprechen, grau sind.

Rechts befindet sich eine Statistik für jede Person über durchgeführte Nachtdienste (Spalte Nd) und Abweichungen vom Monatsstundensoll (+/- soll).

Hier wird bei einem Unterschreiten der Monatsstundenanzahl ein negatives, bei Überschreiten ein positives Vorzeichen angezeigt.

Rechts unten befinden sich Informationen über das Verlassen der Oberfläche bzw. ob eine falsche Taste gedrückt wurde:

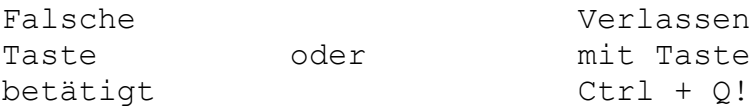

Weiters zeigt das Feld den momentanen Berechnungsmodus an:

Bei Realmodus werden die Daten aus der Dienstplanzeile zur Berechnung der Erfüllungen (Frühdienste, Spätdienste, NAchtdienste), sowie zur Berechnung der statistischen Daten (Nd, +/- soll) entnommen.

Bei WWW-Modus (Was wäre wenn) werden diese Daten aus den Vorschlagszeilen entnommen, was die Gestaltung von Vorschlägen wesentlich erleichtert. Das Umschalten zwischen diesen beiden Modi erfolgt durch Drücken der Leertaste.

Die Tasten zur Eingabe in den Dienstplan sind:

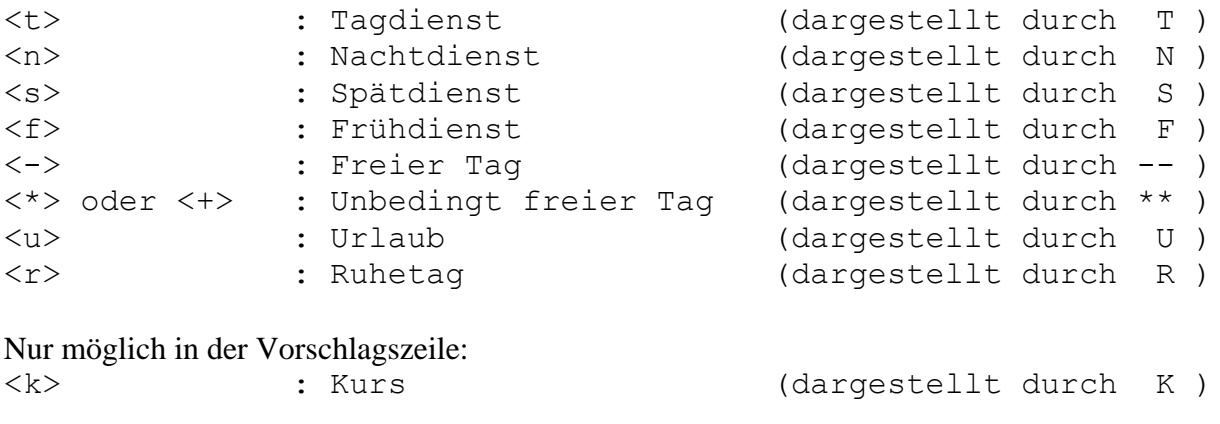

Mit den Pfeiltasten kann durch die Oberfläche maneuvriert werden. Hierbei ist es aber nur möglich in die Voschlagszeile von fremden Personen zu gelangen.

Die Dienstplanzeile ist ausschließlich der gerade bearbeitenden Person vorbehalten.

Wenn sich der Cursor am oberen bzw. unteren Rand der Oberfläche befindet und es sind noch Personen darüber oder darunter vorhanden, so kann durch weiteres Drücken der Pfeiltaste, der Inhalt der Oberfläche nach oben bzw. nach unten gerollt werden.

Dementsprechend geht das Rollen nach links oder nach rechts, um den ganzen Monat betrachten zu können.

Zum schnellen Bewegen sind die Tasten <Pos1>,<End>, sowie <Bild\_auf> und <Bild\_ab> vorgesehen. Mit ihnen wird der Cursor an den Anfang oder das Ende des Monats, bzw. an das obere oder untere Ende der Personenliste gesetzt.

Wenn der Cursor sich in der Vorschlagszeile (zweite Zeile) befindet, kann man durch Drücken derselben Tasten wie bei der Dienstplanerstellung einen Vorschlag, samt zugehöriger Erklärung machen:

Beispiel: Vorschlag von Sabine Schwester an Peter Pfleger für den 3. April:

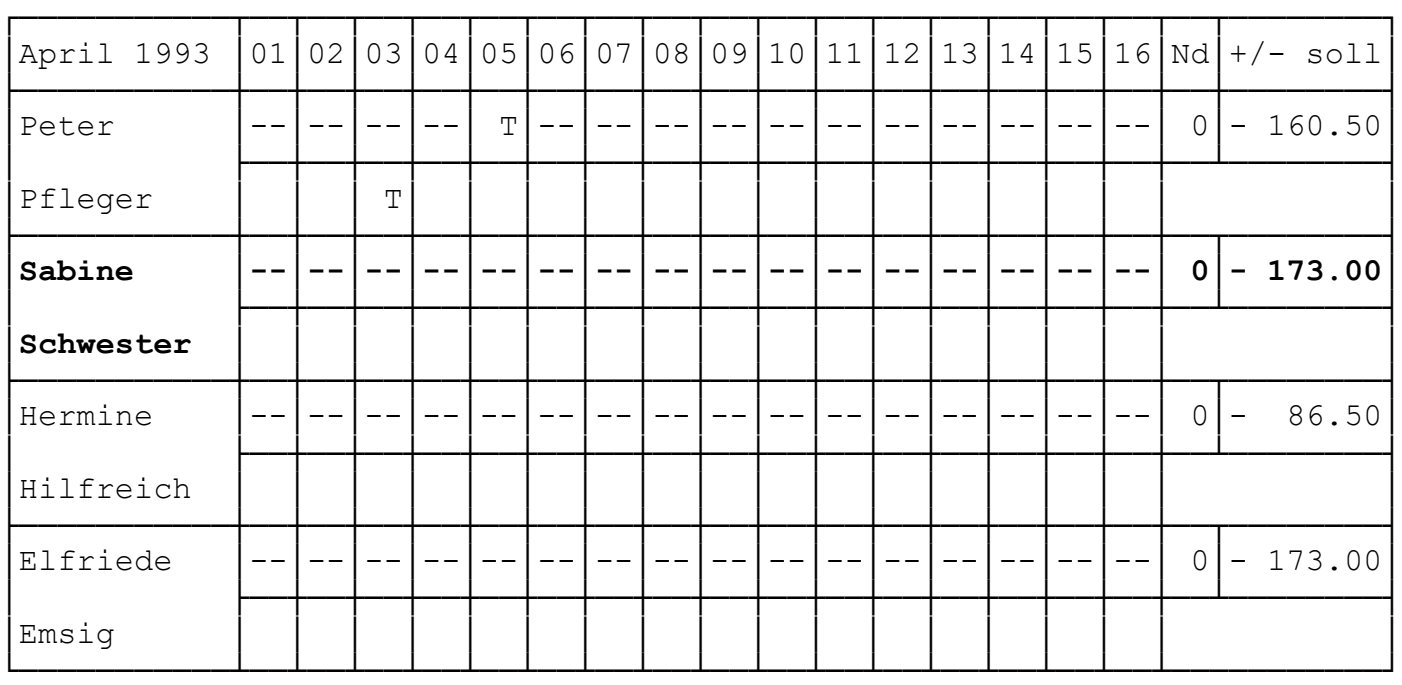

Hier können Sie eine Erklärung zu Ihrem Vorschlag geben (max.80 Zeichen) Sie können diese Möglichkeit übergehen, indem Sie Return drücken.

Ich mache am 5.Mai dafür deinen Tag\_

Bei Erscheinen der Eingabeaufforderung kann man nun eine Erklärung an die betreffende Person abgeben.

Diese Erklärung kann jederzeit durch Betätigen der <Enter> Taste, während sich der Cursor auf dem entsprechenden Vorschlag befindet, angesehen werden:

(Cursor befindet sich in der dritten Spalte bei Peter Pfleger)

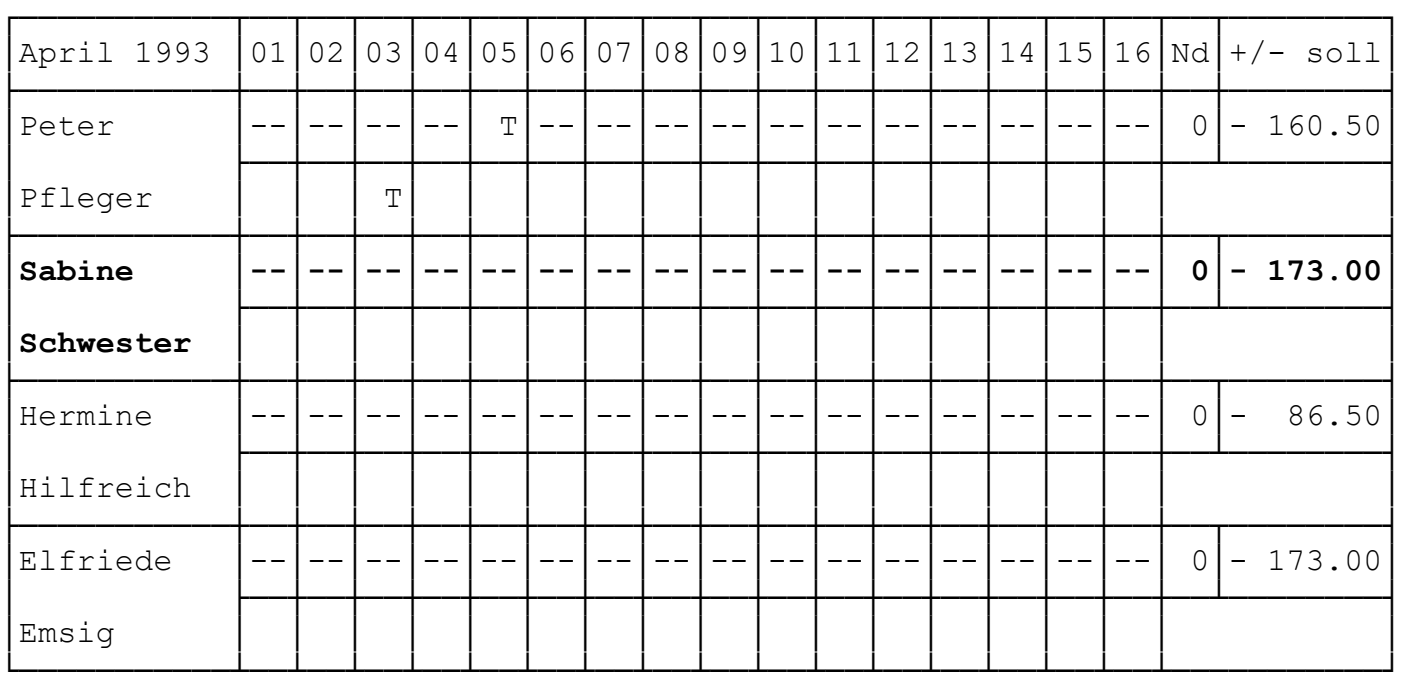

Hier die Erklärung von Sabine Schwester :

Ich mache am 5.Mai dafür deinen Tag

---- Bitte irgendeine Taste betätigen ----

Wenn nun ein Vorschlag akzeptiert werden soll, so bewegt man den Cursor zu dem betreffenden Vorschlag und drückt CTRL + <o>. Nun wird das Feld grün unterlegt, wenn sich jedoch der Cursor daraufbefindet, wird er hellblau. Bei Ablehnung drückt man CTRL  $+ < x >$ . Nun wird das Feld rot unterlegt, der Cursor darauf purpur.

Dasselbe Ergebnis erreicht man, wenn das darüberbefindliche Dienstplanfeld mit demselben Eintrag belegt wird, wie der darunterliegende Vorschlag (Zustimmung), bzw. mit einem unterschiedlichen Eintrag belegt wird (Ablehnung).

Ein voraussichtlicher Kursbesuch wird immer normal dargestellt, diesem kann man weder zustimmen, noch ihn ablehnen (wird auch von der betreffenden Person selbst eingetragen).

Ein Vorschlag kann durch betätigen der Taste <Rück> gelöscht werden. Danach wird ein Schritt nach links durchgeführt. Bei Betätigen der Taste <Rück> in der Dienstplanzeile wird der momentane Eintrag durch einen freien Tag ersetzt.

Die Oberfläche kann durch Betätigen der Tasten CTRL + <q> verlassen werden.

#### 3.2. Dienstplan abschließen

Dieser Menüpunkt kann jederzeit angewählt werden, um einen neuen Dienstplan erstellen zu können. Dazu ist es nicht notwendig, daß der Dienstplan komplett sein muß. Entsprechende Informationen darüber werden in folgender Form ausgegeben:

```
Datum : Alles Ok.
          : Zu viele Frühdienste,
         : Zu wenig Frühdienste,
          : Zu viele Spätdienste,
          : Zu wenig Spätdienste,
          : Zu viele Nachtdienste,
          : Zu wenig Nachtdienste,
```
Kombinationen dieser Aussagen sind möglich. Wenn ein Dienstplan nicht komplett ist erscheint folgende Meldung:

Dienstplan ist noch nicht komplett ! Wollen Sie wirklich abschließen? (J/N): Wenn der Dienstplan ein neu bearbeiteter ist, muß ihn die Person abschließen, die dafür verantwortlich ist:

Bitte anschließend auswählen, welche Person den Dienstplan abschließen soll (muß für den Plan verantwortlich sein). Bei Auswahl einer Person, die nicht verantwortlich ist:

gewählte Person ist nicht für den Dienstplan verantwortlich !

#### 3.3. Dienstplan ausdrucken

Mit diesem Menüpunkt kann der Dienstplan auf dem Laserdrucker ausgedruckt werden. Ausgedruckt wird nur die Dienstplanzeile, die Erfüllungen der Besetzung, sowie die Statistiken zu jeder Person (Nd, +/- soll).

Der Ausdruck hat folgendes Aussehen:

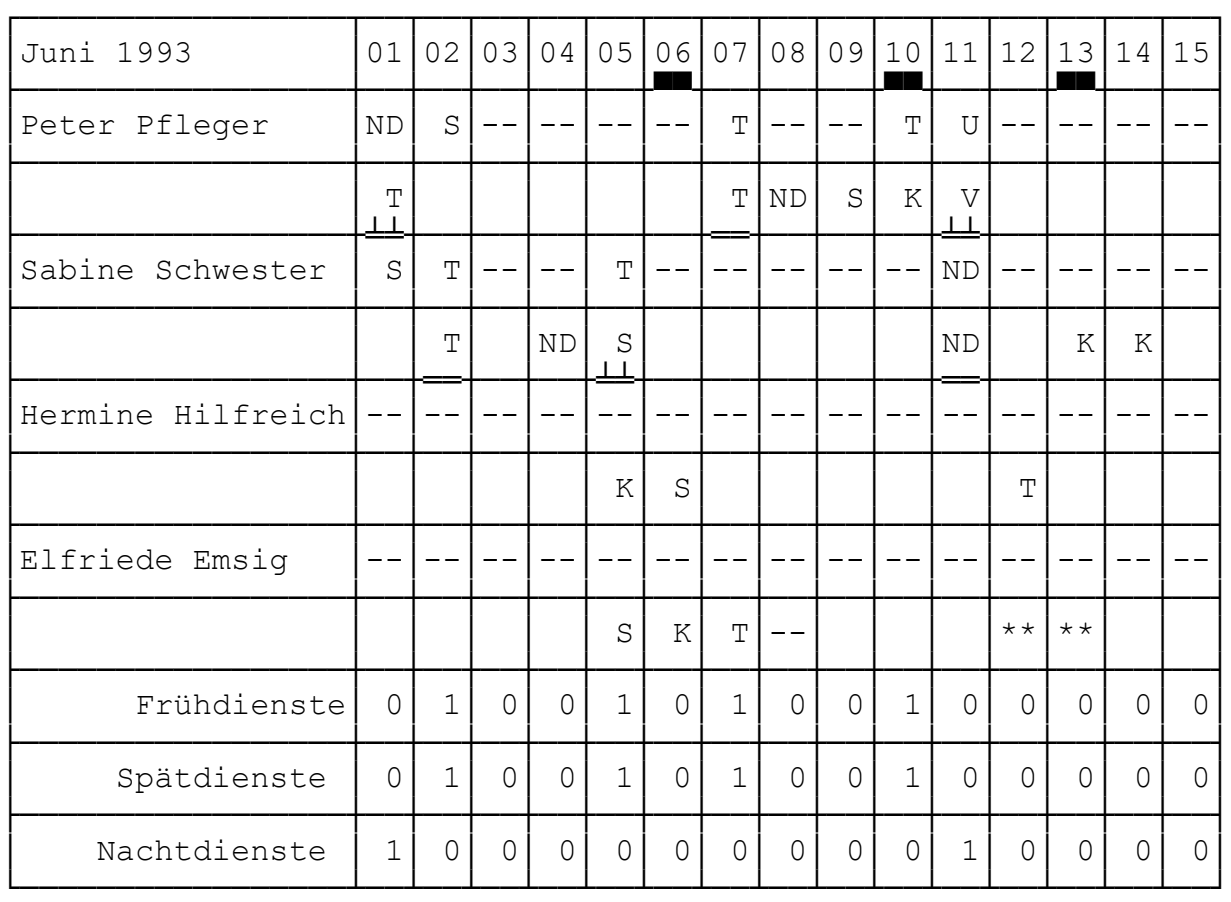

erste Seite: linke Hälfte des Dienstplans.

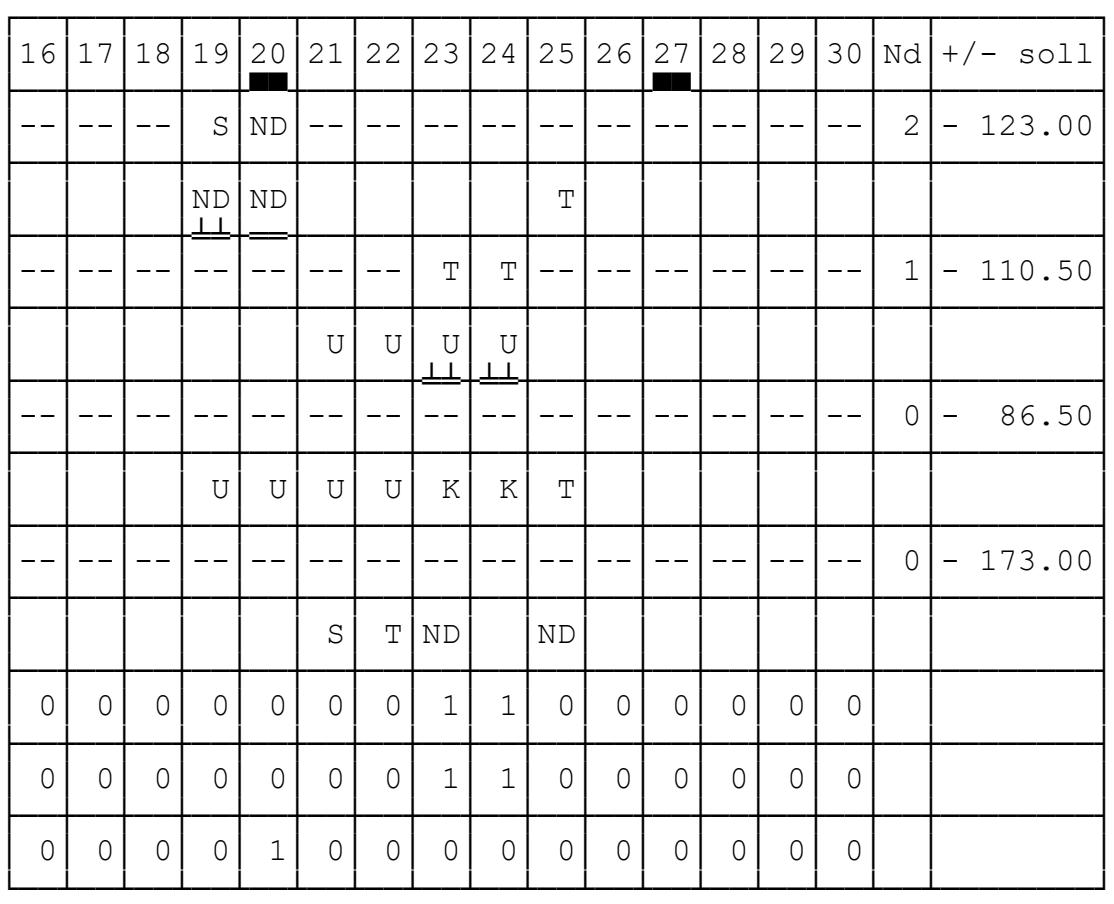

zweite Seite: rechte Hälfte des Dienstplans.

Weitere Seiten können nachfolgen, diese haben immer die Ordnung: Ungerade Seiten links, gerade Seiten rechts.

Die dicke Unterstreichung bei den Tagen bedeutet, daß hier ein Sonn- oder Feiertag vorliegt.

Das Symbol "╧╧" unterhalb eines Vorschlags bedeutet, daß diesem Vorschlag nicht zugestimmt wurde, das Symbol "=" bedeutet Zustimmung.

#### 3.4. Neuer Dienstplan

Wenn man mit "Dienstplan abschließen" den alten Dienstplan abgeschlossen hat, kann man mit diesem Menüpunkt den Dienstplan des darauffolgenden Monats beginnen. Dieser Menüpunkt legt nur die Daten neu fest (andere Monatslänge, Feiertage, etc..), bearbeitet wird der neue Dienstplan dann mit "Dienstplan\_bearbeiten".

Wenn der letzte Dienstplan noch nicht abgeschlossen ist, dann erscheint folgende Meldung:

```
Bitte aktuellen Dienstplan erst fertigstellen,...
... dann können Sie einen neuen erstellen
```
3.5. Alten Dienstplan holen

Mit diesem Menüpunkt kann man alte Dienstpläne zur Ansicht oder Nachbearbeitung wieder zurückholen. In einem Menü wird man nach dem Monat gefragt:

(aktuell bearbeiteter Monat ist unterlegt)

Wählen Sie bitte ein Monat

Januar Februar März April Mai Juni Juli August September Oktober November Dezember

anschließend gibt man dann das Jahr des Dienstplans ein:

Welches Jahr : 1993 (Es wird das Jahr des gerade bearbeiteten Dienstplans angezeigt)

Sie können mit den Pfeiltasten <auf>,<ab> die Einerstelle verändern, mit <links>,<rechts> die Zehnerstelle und mit <Bild\_auf>,<Bild\_ab> die Hunderterstelle.

Durch Betätigen der <Enter-Taste> können sie die Jahreszahl übernehmen. Daraufhin wird der Dienstplan gesucht.

Wenn der Dienstplan vorhanden ist, wird er geholt, wenn nicht, erscheint die Meldung:

Dienstplan nicht vorhanden !

Diesen Dienstplan kann man dann wie jeden anderen Dienstplan auch bearbeiten, jedoch ist keine Person mehr dafür verantwortlich. (Er kann ohne weiteres abgeschlossen werden.)

Dieser Menüpunkt kann nicht dazu verwendet werden, den neuesten, gerade bearbeiteten Dienstplan zu holen ! Dieser wird automatisch beim Start des Programms und bei Abschluß eines alten Dienstplans geladen. Wenn man dennoch versucht den neuesten Dienstplan zu laden, erscheint die Meldung:

```
Dienstplan ist noch nicht abgeschlossen, ....
...er kann daher nicht als alter Dienstplan geholt werden.
```
#### 3.6. Personal löschen

Dieser Menüpunkt ermöglicht es, Personen aus der Liste zu löschen. Nach der Meldung:

Anschließend bitte Person auswählen, welche für den Dienstplan in weiterer Folge verantwortlich ist. wird im Personenmenü die zu löschende Person ausgewählt.

Wenn nur mehr eine Person vorhanden ist, wird das Löschen verweigert mit der Begründung:

Sie können die letzte Person nicht löschen, da sonst niemand mehr für den Dienstplan verantwortlich ist ! Die zu löschende Person muß auch noch bestätigt werden:

Wollen Sie <gewählte Person> wirklich löschen? (J/N): Wenn die Person für den Dienstplan verantwortlich war, dann muß man nach der Meldung:

Da gelöschte Person für den aktuellen Dienstplan verantwortlich war, bitte Person auswählen, welche in weiterer Folge verantwortlich ist. aus dem Personenmenü eine Person auswählen. (mit Passwort-angabe)

#### 3.7. Besetzungsanzahl ändern

Falls sich einmal die Besetzungsvorschriften für die Station ändern sollten (z.b. 3 Schwestern im Nachtdienst), so kann man mit diesem Menüpunkt das Programm anpassen (wichtig für die Erfüllungszeilen: Früh-, Spät- und Nachtdienste).

Nach Aufruf des Menüpunkts erscheint folgende Auswahl:

Wählen Sie bitte, welche Anzahl Sie ändern möchten

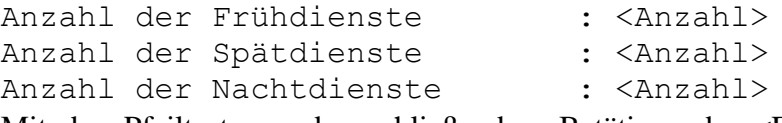

Mit den Pfeiltasten und anschließendem Betätigen der <Enter-Taste> kann man nun die entsprechende Anzahl auswählen.

Sie können nun mit den Pfeiltasten <auf>,<ab> die Einerstelle verändern und mit <links>,<rechts> die Zehnerstelle.

Durch Betätigen der <Enter-Taste> können sie die Anzahl übernehmen.

#### 3.8. Passwort ändern

Mit diesem Menüpunkt kann man sein Passwort ändern. Hierzu muß man jedoch sein altes Passwort kennen. Nach Aufruf des Menüpunkts erscheint folgende Aufforderung,

Anschließend bitte Person auswählen, bei welcher Passwort geändert werden soll.

nach der man in einem Personenmenü die betreffende Person auswählen kann. Wenn dies geschehen ist, wird man aufgefordert das alte Passwort der betreffenden Person einzugeben. Ist es korrekt, so kann man ein neues Passwort eingeben:

Bitte das neue Passwort zu diesem Namen eingeben: Das Passwort muß auch bestätigt werden (zur Sicherheit gegen Tippfehler beim blind eingeben):

Bitte das Passwort bestätigen (nocheinmal eingeben):

Stimmt die Bestätigung mit dem Passwort überein, so wird das alte Passwort durch das eingegebene ersetzt. Andernfalls kommt folgende Meldung:

Falsche Bestätigung, Passwort bitte nocheinmal eingeben !

Bitte das neue Passwort zu diesem Namen eingeben:

#### 3.9. Personal hinzufügen

Dieser Menüpunkt ist der erste, den sie nach dem allerersten Start des Programmes verwenden sollten. Er ermöglicht ihnen, eine Personenliste zu erstellen, und legt gleichzeitig auch den ersten Dienstplan an (zum gerade laufenden Monat).

Ist noch keine Person eingetragen, so wird die nachfolgende Meldungen übersprungen:

Anschließend bitte Person auswählen, nach der die neue Person eingefügt werden soll.

Danach kann nun die Person ausgewählt werden, **nach** der die neue Person eingetragen werden soll. Nach dieser Möglichkeit des Positionierens in der Liste kommt die Eingabeaufforderung:

Bitte den Namen eingeben:

Mit einer Leereingabe (Nur die <Enter> Taste drücken) kann hier noch abgebrochen werden, und man gelangt ins Hauptmenü. Nach erfolgter Eingab des Namens (Vor & Zuname oder umgekehrt), muß die Anzahl der Monatsarbeitsstunden eingegeben werden:

Welche Monatsstundenanzahl :

Sie können mit den Pfeiltasten <auf>,<ab> die Kommastelle verändern, mit <links>,<rechts> die Einerstelle und mit <Bild\_auf>,<Bild\_ab> die Zehnerstelle.

Durch Betätigen der <Enter-Taste> können sie die Anzahl übernehmen.

Danach muß noch das Passwort zu dieser Person eingegeben werden (Vorgangsweise ähnlich zu der bei Passwort ändern), dann ist die Person in den gerade laufenden Dienstplan aufgenommen und wird von nun an bei der Erstellung neuer Dienstpläne mit berücksichtigt.

3.10 Feiertage des Jahres eingeben

Mit diesem Menüpunkt, der nur einmal pro Jahr Anwendung findet, können die aktuellen Feiertage an die individuellen Wünsche, bzw. an die sich jährlich ändernden Verhältnisse angepasst werden (dies betrifft nur die Anzeige der Monatstage (in der Bearbeitungsoberfläche rot, bzw. beim Druck dick unterstrichen)).

Es kommt folgende Auswahl (beim allerersten Aufruf sind die Werte voreingestellt):

Wählen Sie bitte einen Termin zum Verändern aus:

1. 1. 6. 1. 11. 4. 12. 4. 1. 5. 20. 5. 30. 5. 31. 5. 10. 6. 15. 8. 26. 10. 1. 11. 8. 12. 25. 12. 26. 12. 31. 12. 0. 0. 0. 0. 0. 0. 0. 0.

Es kann nun ein Datum davon zur Änderung ausgewählt werden, und mit folgender Eingabe geändert werden:

Zuerst kann der Tag des Monats mit den Pfeiltasten, bzw <Bild\_auf>, <Bild\_ab> verändert werden. Anschließend (nach Betätigen der <Enter-Taste>) kann das Monat ebenso wie der Tag verändert werden. Nach einem weiteren Betätigen der <Enter-Taste> wird der Feiertagtermin in die Feiertagsliste aufgenommen, kann jedoch jederzeit wieder geändert werden.

Dieser Termin wird nun in der Monatstagezeile in der Bearbeitungsoberfläche rot gekennzeichnet.

Bestimmte Feiertage sind von Jahr zu Jahr verschieden (Ostern z.b.).

Daher wird bei jedem Dienstplan der als erster des Jahres bearbeitet wird (Januar), automatisch eine Aufforderung abgegeben, die neuen Feiertage für dieses Jahr zu erstellen:

Noch keine Feiertage in diesem Jahr erstellt! Bitte mit Menüpunkt "Feiertage des Jahres eingeben" erstellen.

Solange man diesen Menüpunkt nicht aktiviert hat, ist eine weitere Bearbeitung des Dienstplans nicht möglich.

#### 3.11. Monatsstundenanzahl ändern

Mit diesem Menüpunkt können sie nachträglich ihre vorgesehene Anzahl an Stunden im Monat verändern. (z.b. Wenn ein Urlaub während des Monats beschlossen wird, kann die Stundenanzahl daran angepaßt werden, wodurch die Statistik am rechten Rand der Bearbeitungszeile berichtigt werden kann.)

Nach Auswahl der betreffenden Person und anschließenden Eingabe ihres Paßwortes kann die Stundenanzahl des aktuellen Monats verändert werden:

Sie können nun eine neue Stundenanzahl eingeben, oder die alte belassen.');

Welche Monatsstundenanzahl : 173.0 (Hier wird die jweils letzte eingegebene Stundenanzahl angezeigt)

Sie können mit den Pfeiltasten <auf>,<ab> die Kommastelle verändern, mit <links>,<rechts> die Einerstelle und mit <Bild\_auf>,<Bild\_ab> die Zehnerstelle.

Durch Betätigen der <Enter-Taste> können sie die Monatsstundenanzahl übernehmen.

#### 3.11. Programm beenden

Mit diesem Menüpunkt verlassen sie das Programm und kommen wieder in den Verbindungsvorgang zum Host-Rechner zurück.

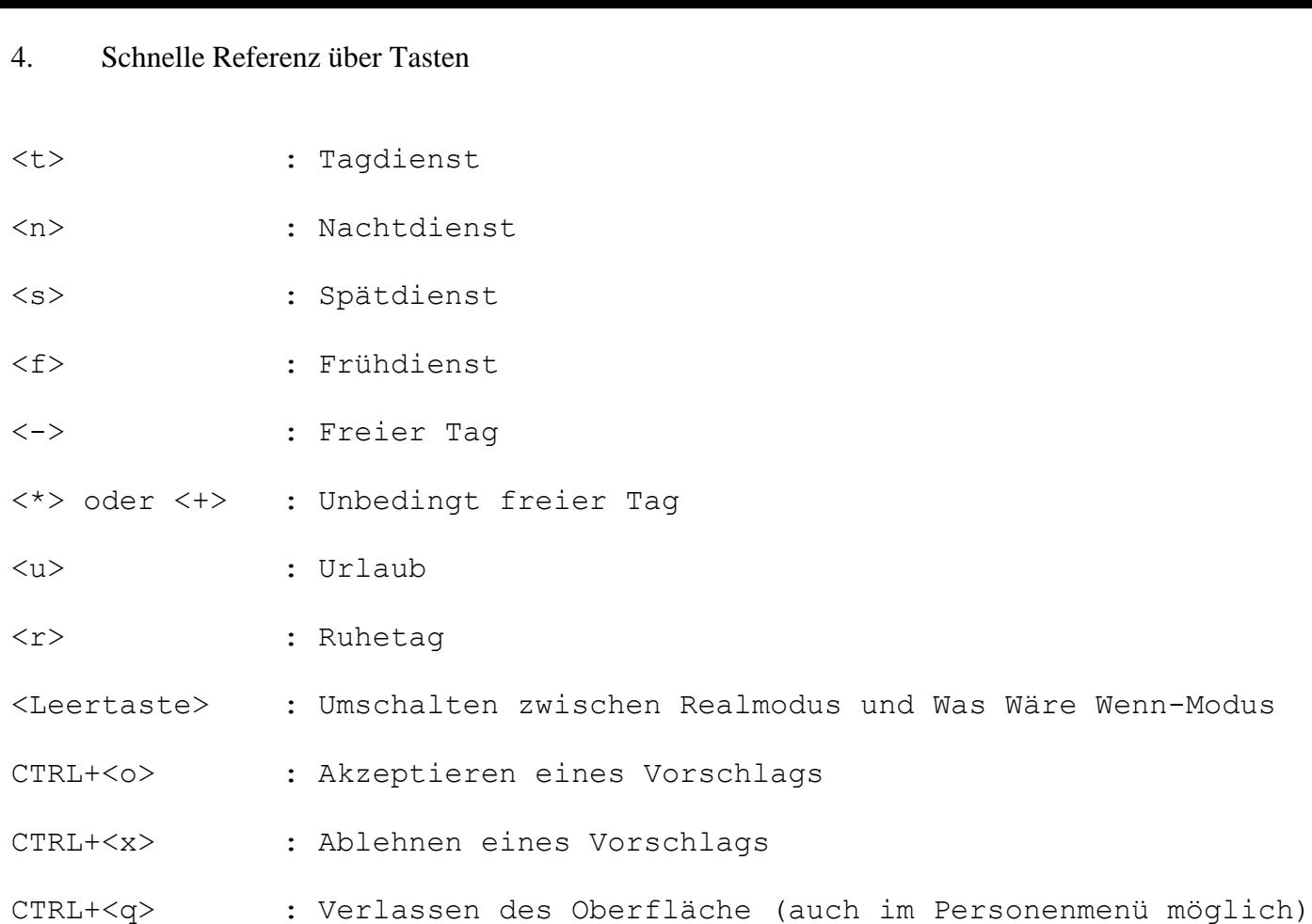

- <pos1> : zum Ersten des Monats bewegen
- <end> : zum Letzten des Monats bewegen
- <Bild\_auf> : zur ersten Person gehen
- <Bild\_ab> : zur letzten Person gehen
- <Rück> : in Dienstplanzeile: Bei aktueller Position: freier Tag
	- : in Vorschlagszeile: Bei aktueller Position Vorschlag löschen
	- : bei beiden wird nachher ein Schritt nach links durchgeführt